# **Wi-Fi版 IoTゲートウェイ機器 クイックスタートガイド**

Ver1.2

### **はじめに**

本書はお客様のWi-Fi環境を利用して、無線センサのデータを当社クラウドにアップするIoT ゲートウェイ機器を利用するクイックスタートガイドです。 詳細な情報が必要な際には、別紙「ご利用マニュアル」を参照ください。

#### **1. 機器構成**

下記の機器が同封されています。

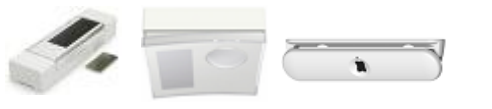

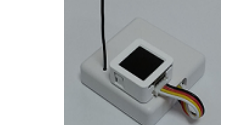

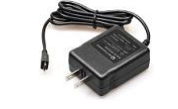

USB Type-C

Wi-Fi版IoTゲートウェイ機器 無線センサ(ご要件次第) しゅうしゅうしゅうしゅうしゅう ACアダプター

IoTゲートウェイ機器と無線センサの通信距離は、広い場所では見通し距離で約30m程度と言わ れますが、設置場所によって大きく変動します。極力、近い場所に設置できる事が望ましいです。

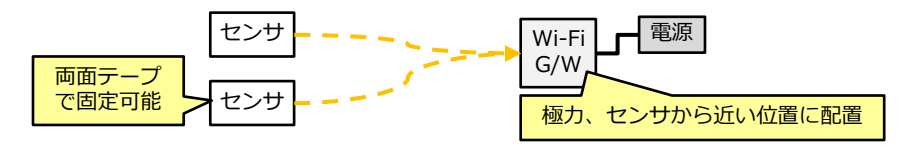

# **2. IoTゲートウェイ機器の電源ON**

IoTゲートウェイ機器側面にあるUSB Type-Cメスコネクタに、ACアダプターのUSB Type-C オスコネクタを接続してください。

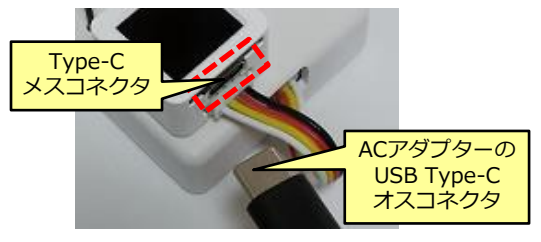

ACアダプターのコンセント差込部分をコンセントに差すと、IoTゲート ウェイ機器が起動し、小型画面に「FanBright IoT WiFi Gateway」と 表示されます。

その後、次の画面に推移します。

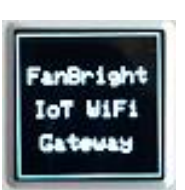

2023/02/06 株式会社ファンブライト All Right Reserved.

## **3. Wi-Fi接続設定**

- 画面1:センサ設定が表示されます。NGが全て「0」の場合、画面2に推移します。
- 画面2:「When setup WiFi, press the screen within 10 seconds. 」と表示されたら、 10秒以内に液晶画面(画面自体がボタンです)を押下してください。
- 画面3:ブラウザでWiFi設定を行う為のIPアドレスが表示されます。

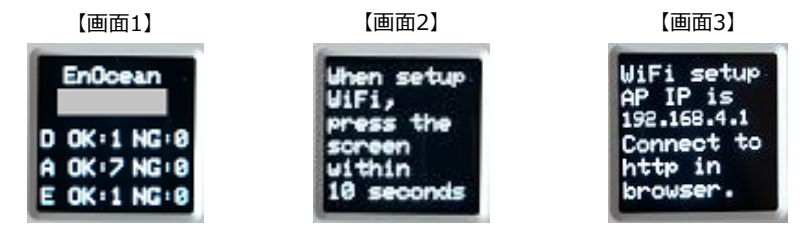

その後、お手持ちのスマホかPCでWi-Fiクライアントの接続設定画面を開いていただき、SSID 「IoTWiFiAP」と、当社から別途提示されるパスワードを設定し、IoTゲートウェイ機器の簡 易Wi-Fi AP機能に接続してください。

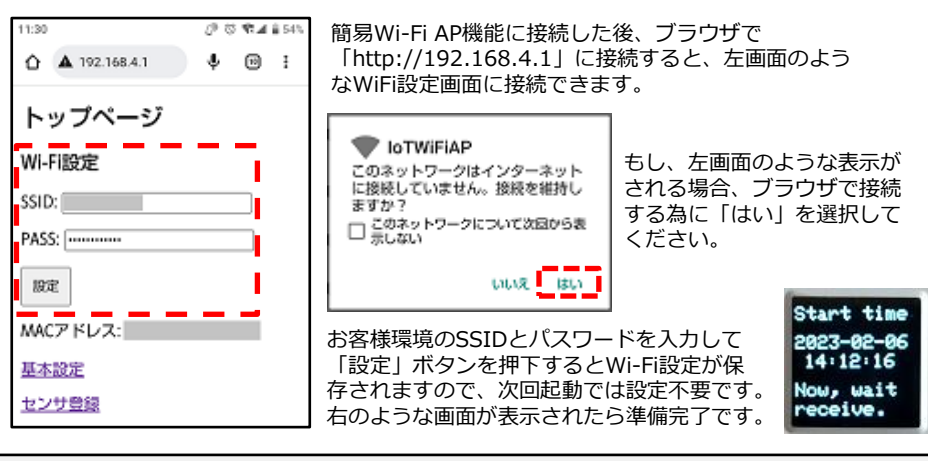

**4. 無線センサからデータ受信**

Wi-Fi設定を保存した状態、かつ、Wi-Fi接続できている状態で無線センサからデータを受信す ると、小型画面には下記のように更新表示されます。

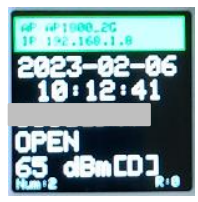

左画面の詳細は、利用マニュアルを参照ください。 当社クラウドにもデータがアップされています。 当社クラウド上のデータはブラウザで参照可能です。 別途、当社から送付している「サービス仕様書」にWebアプリへの 接続情報が記載されていますので、ご参照ください。